RELEASE DATE: ALL STR #: 32,295

DATE: DECEMBER 21, 1990 FROM: Info PRODUCT: WordPerfect VERSION: 5.x SUBJECT: Macro Variable - Using To Copy A Block Of

Text

Problem:

A customer would like an easy way to block a section of text and copy it into a document several times in different places.

Answer:

There are several ways to accomplish this task. One method that can be used in 5.0 or 5.1 is to assign the text to a macro variable. Use the following steps:

1. Block the text you want to duplicate

2. Press Ctrl-PgUp

3. WordPerfect should now ask for a variable. Select a single digit number (e.g., 4).

4. Whenever you want to duplicate the text, press Alt-Number (e.g., Alt-4).

You can have up to 10 variables assigned this way (0-9). These

variables will be cleared when you exit WP or when running a macro that uses these variables.

Memo ID: WALL 8648V

RELEASE DATE: ALL

DATE: April 18, 1991 FROM: Info. Center PRODUCT: WordPerfect VERSION: 5.1 SUBJECT: WP Macros Calculate Only Whole Numbers

WordPerfect Macros only will calculate variables containing integers (whole numbers.) If a number is assigned to a variable, and that number contains a decimal point (i.e., 3.5), WordPerfect considers the 3.5 as a string of text, not as a number.

For example:

 ${ASSIGN}1~3+1~$  ) Variable  $1 = "4"$  {VAR 1} )  ${ASSIGN}1~3.5+1~$  ) Variable  $1 = "3.5+1"$ {VAR 1} ) \*No calculation takes place

This is true for both WP 5.0 & WP 5.1.Source: In-house testing

Memo ID: WALL\_9097J

DATE: 2012 CONTERENTILLED April 11, 1990 FROM: Information

Center

RELEASE DATE: 11/06/89

PRODUCT: WordPerfec VERSION: 5.1 SUBJECT: Converting 5.0 Macros Into 5.1

When assigning a variable in a macro in WP 5.0, the program automatically continues after the number for the variable (0-9) is entered. In WP 5.1, when making the same selection, the user must press Enter after entering the variable number. This changed because variable numbers may be larger than 9 in 5.1.

To insure that the WP 5.0 macros which include a {Macro Commands}31 code run correctly in WP 5.1, the user must add an {Enter} command after the {Macro Commands}31 in the macro.

It appears as {Macro Commands}31{Enter} after editing.

DATE: December 20, 1989 FROM: Information

Center

RELEASE DATE: All

PRODUCT: WordPerfect VERSION: 5.1 SUBJECT: Placing The Document Name On The Text

In Out Line

The advanced macro command {SYSTEM} can be used to take the document name and place it on the Text In /Out line (Similar to memo id 306). This is especially useful when a customer has created macros in 5.0 that relied on the filename already appearing on the line when they saved. In order for the filename to appear on the line (if it is not a ASCII file), the user would add the following commands to the macro at the point it is needed:

{ASSIGN}fname~{SYSTEM}name~~ {Text In/Out}11{VARIABLE}fname~

The variable entered after the {ASSIGN} command can vary. "Fname" is just an example. The numbers used after {Text In/Out} can be changed to whatever type of save is being used.

RELEASE DATE: All

DATE: January 9, 1990 FROM: Info. Center PRODUCT: WordPerfect VERSION: 5.1 SUBJECT: Executing a Macro Within Document

Comment Edit/Create Screen

A couple of things need to be kept in mind when a macro is run within the Document Comment Edit or Create screen (Control-F5, 4, 1 or 2). Many users may find that WordPerfect appears to lock and a \*Please Wait\* message will appear at the bottom of the screen. In most cases, this is caused by the {DISPLAY OFF} code in the macro. The {DISPLAY OFF} code is recognized in the Document Comment screen, but {DISPLAY ON} is not. This means that WordPerfect continues to run in {DISPLAY OFF} mode until the Document Comment screen is exited, even though the macro has stopped running. Pressing F7 will usually exit from the Document Comment screen and allow the user to continue. Two possibilities to eliminate problems are:

1. If a macro is to be run inside a Document Comment box, delete the {DISPLAY OFF} code from the macro.

or

2. Include in the macro an F7 to exit from the Document Comment Create or Edit screen.

DATE: January 17, 1990 FROM: Information

Center

RELEASE DATE: All

PRODUCT: WordPerfect VERSION: 5.1 SUBJECT: Information On WordPerfect 5.1 Macros

#### ENTERING INTO THE MACRO EDITOR DIRECTLY

While creating an Advanced Macro, many times the use will need to enter directly into the Macro Editor. This is available in WordPerfect 5.1 by pressing Home, Ctrl-F10.

By pressing the Home key before starting to define a Macro, WordPerfect will take the user directly into the Macro Editor screen without having the user perform part of the macro at the document editing screen.

#### SIZE OF MACROS

Macros that are edited in the internal Macro Editor of WP51 can be around 10K. Some have reported to be bigger, but a safe number that I have come up with is 10K. In WP50, they could only be around 4K.

#### {PAUSE KEY}key~

This command is used instead of the Pause feature. With this command, the user may assign any key to terminate the pause. This means that the user does not have to have Enter break the pause. He can have the Enter key let them continue entering information at the pause prompt and then have Ctrl-Enter or F7 end the pause and continue with the Macro.

#### NAMED VARIABLES

The user can now access more variables by using Named variables and not just the Altnumber combinations. These variables can also be shared between the Macro and Merge language. They are not cleared from memory until the user exits WP or clears them by assigning them to nothing.

DATE: January 17, 1990 FROM: Information

Center

PRODUCT: WordPerfect VERSION: 5.1 RELEASE DATE: All

SUBJECT: Enhancements To 5.1 Macros

The WordPerfect 5.1 Macro feature has been enhanced tremendously. System Variables are now available to the user for Macro use. Some of the System Variables include the Filename, Path, Cursor Position, Page Number, the code, etc. It is very helpful to have this type of information.

It will especially help the user when he is trying to remember the name of the document that is printed. The user will be able to put this information in a Header if he would like, or anywhere in the document.

The user can create a macro that will save the document (F10), enter into the Header (Shift-F8, P, H, A, E), place the cursor on the old filename (if there is one) and delete it (Ctrl-Backspace) and then insert the new filename and path ({SYSTEM}path~{SYSTEM}name~).

This is a very popular request that can be done in WordPerfect 5.1 with the new macro language. Please let the customers know when getting a request for this.

DATE: February 12, 1990 FROM: Info. Center PRODUCT: WordPerfect VERSION: 5.1 RELEASE DATE: All SUBJECT: Macro To Insert The Document Name And Date In A Footer

The following macro will create a footer (or header) which includes the filename, time and date.

{DISPLAY OFF}{Format}pfap{SYSTEM}name~ {Flush Right}{Date/Outline}f7:%9 1 3 4 {;}or whatever way you want the time and date to appear $\sim$ {Enter}c{Exit}{Enter}{Enter} {Setup}id{Enter}{Enter}{Enter} {;}this line restores the date/time format to your default setting~

RELEASE DATE: 01/19/90

DATE: March 8, 1990 FROM: Info. Center PRODUCT: WordPerfect VERSION: 5.1 SUBJECT: Macros Chained In CODES.WPM

Here is an explanation of three macros customers have asked about:

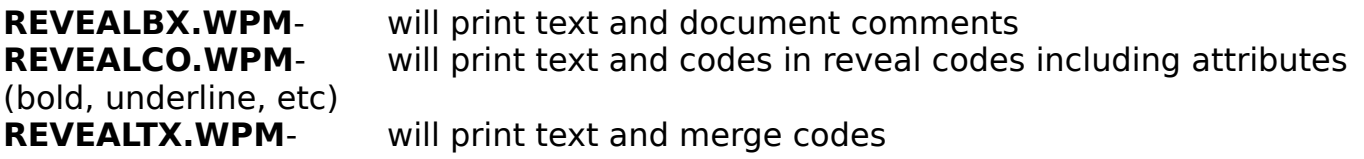

These should not be run separately, but are chained in CODES.WPM.

DATE: March 19, 1990 FROM: Information

Center

RELEASE DATE: All

PRODUCT: WordPerfect VERSION: 5.1 SUBJECT: Macro Create And Name Search

When creating macros, do not use the arrow keys to select a font, paper size/type, etc. Instead, use the Name Search option. Using Name Search will ensure that the same option is always selected even if a new font/form is later created. When using the Name Search option, be sure to type the entire name of the option desired.

DATE: BROOK CHAUGUST August 10, 1990 FROM: Info. Center PRODUCT: WordPerfect VERSION: 5.1 RELEASE DATE: All SUBJECT: Chaining Primary File Helpful Hint

To merge four primary files with the same secondary file, a customer used {CHAIN PRIMARY}filename~ at the end of each primary file. This only merged the first record of the secondary file with each primary file. To correct this problem, the customer put a "dummy" record at the end of the secondary file that has an asterisk for each field. At the top of each primary file, he created a  $\{WHILE\}$  loop.  $\{WHILE\}$ " $\{FIELD\}$  $1~~$ " $=$ "\*" $~~$ is the correct format. At the end of the each primary file he put {NEXT RECORD}{END WHILE}{SUBST SECONDARY}filename~ {CHAIN PRIMARY}filename~. This loops each primary filename to read the secondary file until it is finished, and then it moves on to the next primary file.

Memo ID: WP51\_2515R

RELEASE DATE: All MACRO} And Switching Screens

DATE: September 11, 1990 FROM: Info. Center PRODUCT: WordPerfect VERSION: 5.1 SUBJECT: Merge/Macro {NEST MACRO}, {CHAIN

The {NEST MACRO} command is invoked by the primary file and returns control back to the primary file; during the {NEST MACRO} command the merge is still being processed. If a user invokes a macro using the "nest" command which switches to the second document screen, he will receive a message indicating an invalid path specification. It is not possible to switch document screens while in merge. To invoke a macro that switches screens, the user should use the {CHAIN MACRO} command. This command will not execute the macro until the merge is complete.

Memo ID: WP51\_2750R

RELEASE DATE: All

DATE: January 7, 1991 FROM: Info. Center PRODUCT: WordPerfect VERSION: 5.1 SUBJECT: Macro {WHILE} Loop

The following is an example of a {WHILE} loop that will allow the use of the {CANCEL} function when editing a document:

 ${ON}$  CANCEL ${GO}$ <sub>c</sub> $\sim$ 

{LABEL}Keypress~  $\{VAR 9\}=1~$  ${LOOK}$ key~ {VARIABLE}key~ {END WHILE}

 ${LABEL}c~$  {CANCEL} {GO}keypress~

Memo ID: WP51\_3880B

RELEASE DATE: All

DATE: January 7, 1991 FROM: Info. Center PRODUCT: WordPerfect VERSION: 5.1 SUBJECT: Macro Command {VAR} For Counting

The {VAR} macro command is a useful command. It can be used to count as shown in the following example.

{DISPLAY OFF}  ${ASSIGN}1~0~$  ${ASSIGN}2~10~$ 

 ${TEXT}2{\sim}Count$  to  ${\sim}$ 

{LABEL}Start~

 ${IF}$ {VAR 1}={VAR 2}~{GO}do something else~~{END IF}  ${PROMPT}{}}$ }  $\&$  Counter={VAR 1} ~  ${ASSIGN}1 - {VAR 1} + 1$ 

{GO}Start~

{LABEL}do something else~ Source: In-house testing

Memo ID: WP51\_3882B

DATE: January 7, 1991 FROM: Info. Center PRODUCT: WordPerfect VERSION: 5.1 RELEASE DATE: All SUBJECT: Macro Shows Status While Printing

Example of a macro that shows the status of the print job while seeing a message \*Printing\* on the status line:

{DISPLAY OFF} {ON CANCEL}{GO}Exit~~  ${ASSIGN}2~~$ 

 ${IF}$ {STATE}&512~ {REVEAL Codes}~ {ASSIGN}2~{REVEAL CODES}~ {END IF}

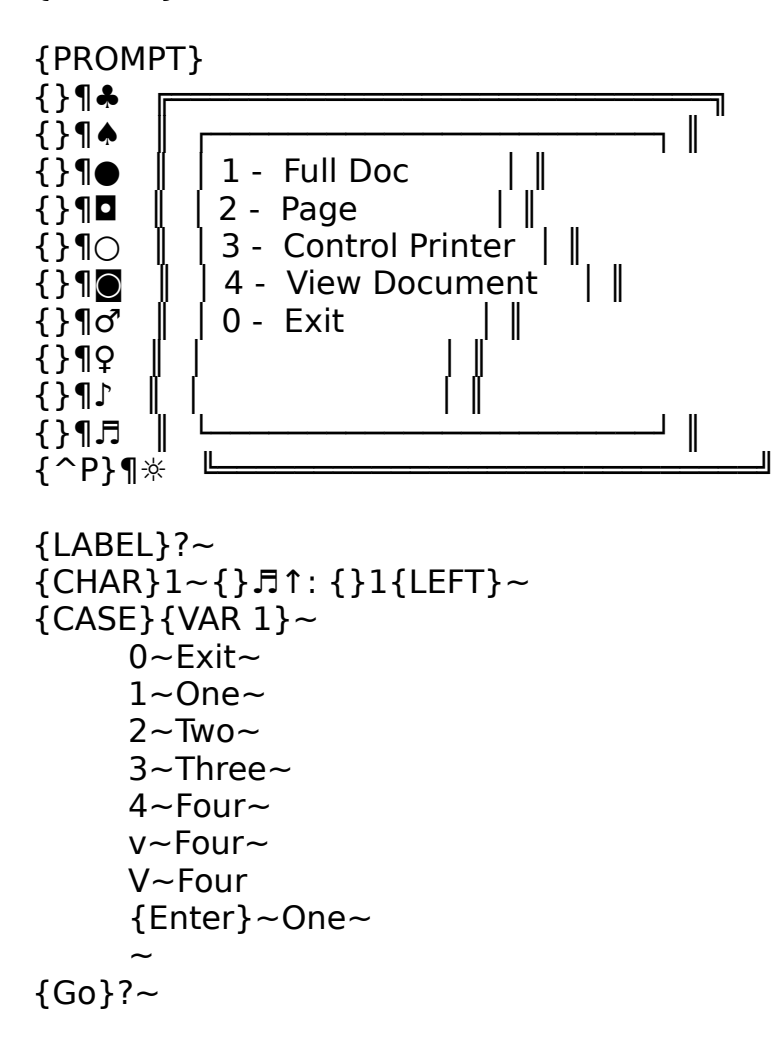

{LABEL}One~ {PRINT}1 {GO}Status~ {LABEL}Two~ {PRINT}2 {GO}Status~ {LABEL}Three~ {DISPLAY ON} {PRINT} {DISPLAY ON} 4 {QUIT} {LABEL}Four~ {DISPLAY ON} {PRINT} {DISPLAY ON} V {QUIT} {LABEL}Exit~ {DISPLAY OFF}{DISPLAY ON} {VAR 2} {STATUS PROMPT}~ {QUIT} {LABEL}Status~ {DISPLAY ON} {WHILE}{SYSTEM}print~>0~  $\{WAIT\}$ 1~ {STATUS PROMPT} \*Printing\* Status: {SYSTEM}print~~  ${LOOK}$ key~  $\{VARIABLE\}$ key~ {END WHILE} {STATUS PROMPT}~ {QUIT} Source: In-house testing Memo ID: WP51\_3883B

DATE: Example 20 Tebruary 7, 1991 FROM: Info. Center PRODUCT: WordPerfect VERSION: 5.1

RELEASE DATE: ALL {CHAIN} In A Macro

SUBJECT: Macros - Using {NEST} Instead Of

The {CHAIN} command is a macro command that stores the name of the indicated macro and executes it after the current macro is completed. If more than one {CHAIN} command is entered in the current portion of a macro, only the last is executed when the macro is completed. This is helpful to know if using a {CHAR} and {CASE} statement and only the last {CHAIN} command is being read.

Users wishing to executing more than one macro within the parent macro may want to use the {NEST} command in place of {CHAIN}. The {NEST} command transfers control to another macro. When the nested macro has finished, execution returns to the parent macro. It is somewhat like placing the contents of the specified macro where the {NEST} command is. Source: In-house testing

Memo ID: WP51\_4198M

RELEASE DATE: 12/31/90

DATE: 2011 CONTERERTY April 18, 1991 FROM: Info. Center PRODUCT: WordPerfect VERSION: 5.1 SUBJECT: Macro - Repeating with ESC and Alt Key

A macro can be repeated by pressing the Escape (ESC) key to get a repeat value, and then pressing the necessary defined macro key (e.g., Alt-P.) Source: Customer testing

Memo ID: WP51\_5097L

RELEASE DATE: ALL

DATE: May 31, 1991 FROM: Info. Center PRODUCT: WordPerfect VERSION: 5.1 SUBJECT: Macro - Searches For And Capitalizes

Selected Words

The following macro searches for and capitalizes the first letter of selected words. The user should type in the selected words in lowercase. {LABEL}Top~ {Home}{Home}{Home}{Up}

{LABEL}Loop~

```
{ON NOT FOUND}{GO}notfound~~{Search}{PAUSE}{Search}
```
{LABEL}Continue~ {Word Left}

```
{IF}{KTON}{SYSTEM}Right~~>96&{KTON}{SYSTEM}Right~~<123~
```

```
{Block}{Right}{Switch}u
```
{END IF}

```
{Right}{Search}{Search}{Go}Continue~
```

```
{LABEL}notfound~
```

```
{CHAR}1-\text{The word was not found - Search for another word }Y/N?{CASE}{VAR 1}~Y~yes~yes~N~no~n~no~~
```

```
{GO}notfound~
```

```
{LABEL}yes~
```

```
{GO}Top~
```

```
{LABEL}no~
```

```
{QUIT}
```

```
Memo ID: WP51_5557F
```
RELEASE DATE: ALL

DATE: June 3, 1991 FROM: Info. Center PRODUCT: WordPerfect VERSION: 5.1 SUBJECT: Short/Long Display - How To Check In A

#### Macro

Customers have called wanting to know how to check, in a macro, if they are in Short Display or Long Display. Here is a simple way.

{List}{Enter} {ASSIGN}1~{SYSTEM}entry~~ {IF}"{VAR 1}"="."~long{ELSE}short{END IF}

\*This information is given strictly as a troubleshooting option.

Memo ID: WP51\_5579E

RELEASE DATE: ALL

DATE: June 5, 1991 FROM: Info. Center PRODUCT: WordPerfect VERSION: 5.1 SUBJECT: Macros - Assigning Network UserID To

#### Variables

The following macro will take a network user's three letter initials from the user's network temporary files or .SET file and assign it to a variable. The macro will then print out the contents of that variable using the {System}entry~ macro command. (This command is available beginning in the 06/29/90 release of WP 5.1 and beginning in the 09/06/90 release of the Canadian version). The macro assumes the default directory is the WordPerfect directory. The macro can be modified to do something other than print the user's initials, based on the value of the variable.

{List}{Enter}nwpbob{Enter}

{Assign}netname~{System}entry~~

{Assign}netname~{MID}netname~2~3~~

{Exit}

The variable Netname =  $\{Variable\}$ netname~

Memo ID: WP51\_5632F

RELEASE DATE: ALL SUBJECT: Macros -

DATE: June 5, 1991 FROM: Info. Center PRODUCT: WordPerfect VERSION: 5.1

The following macro identifies if a user is in Document 1 or Document 2. The macro could be modified to perform certain actions based on which document it is in.  ${ASSIGN}1 - {STATE}83 -$ {IF}{VAR 1}=1~You are in Document 1 {ELSE}You are in Document 2 {END IF}

Memo ID: WP51\_5638F

RELEASE DATE: ALL

DATE: June 5, 1991 FROM: Info. Center PRODUCT: WordPerfect VERSION: 5.1 SUBJECT: Macros - Creates Page Numbering Style

"Page ^B Of X"

The following WP 5.1 macro will initialize a counter, search for Soft Page codes [SPg], increment the counter each time a [SPg] is found, and assign the counter value to a variable. This can be used in the page numbering style "Page  $\hat{\sigma}$ B of x" (where x equals the last page number of the document). Please note, [SPg] can be searched for by pressing F2, Ctrl-V, Ctrl-K.

{DISPLAY OFF} {ASSIGN}count~1~ {Home}{Home}{Home}{Up}

 ${LABEL}loop~$ {ON NOT FOUND}{Go}quit~ {Search}{Del to EOL}[SPG]{Search} {ASSIGN}count~{VARIABLE}count~+1~  ${GO}$ loop~ {RETURN}

 ${LABEL}$ quit~ {ASSIGN}0~{VARIABLE}count~~ {Home}{Home}{Home}{Up} {Format}2412{Center}Page {^B} of {VAR 0}{Exit}{Exit} {QUIT} {RETURN}

Memo ID: WP51\_5641F

RELEASE DATE: ALL

DATE: June 5, 1991 FROM: Info. Center PRODUCT: WordPerfect VERSION: 5.1

SUBJECT: Macros - Building A Secondary Merge File

From Clear Screen

The following macro will build a secondary merge file from a clear screen and will loop until the word "end" is typed into the {Text} command that displays "Enter Title." The number of messages and the message prompts may be modified as desired; however, the number of {TEXT} commands in the Build subroutine must match the number of {VAR} commands in the Display subroutine. Please note, the {VAR} command can be created in the Macro Edit screen by pressing Ctrl-V and then Alt-(number between 0 and 9, e.g., Alt-3).

{LABEL}command~  ${CALL}$ build~  ${CALL}$ display~ {RETURN}  ${LABEL}$ build~  ${TEXT}$  1~Enter Title: ~  ${I.F}$ " ${VAR 1}$ "="end"~ {QUIT} {END IF} {TEXT}2~Enter Last Name: ~ {TEXT}3~Enter First Name: ~ {TEXT}4~Enter Street Address: ~  ${TEXT}$ 5~Enter City, State: ~  ${TEXT}6$ ~Enter Zip Code: ~ {RETURN}  ${LABEL}$ display~ {VAR 1}{END FIELD} {VAR 2}{END FIELD} {VAR 3}{END FIELD} {VAR 4}{END FIELD} {VAR 5}{END FIELD} {VAR 6}{END FIELD} {MERGE CODES}e  ${CALL}$ command~ {RETURN}

Memo ID: WP51\_5644F

RELEASE DATE: ALL STR #: 32,295

DATE: December 21, 1990 FROM: Info PRODUCT: WordPerfect VERSION: 5.x SUBJECT: Macro Variable - Using To Copy A Block Of

Text

Problem:

A customer would like an easy way to block a section of text and copy it into a document several times in different places.

Answer:

There are several ways to accomplish this task. One method that can be used in 5.0 or 5.1 is to assign the text to a macro variable. Use the following steps:

- 1. Block the text to be duplicated
- 2. Press Ctrl-PgUp
- 3. Select a single digit number when prompted for a variable (e.g., (e.g., 4).
- 4. Press Alt-Number (e.g., Alt-4), to retrieve the variable

Up to 10 variables can be assigned this way (0-9). These variables will be cleared when the user exits WP or when running a macro that uses these variable numbers.

Memo ID: WALL 8648V

RELEASE DATE: 12/31/90 STR #: 51734

DATE: June 18, 1991 FROM: Info. Center PRODUCT: WordPerfect VERSION: 5.1 SUBJECT: Macro - Assign Existing Text To A Variable

Problem:

The customer would like to know how to assign existing text to a variable in a macro.

Answer:

This can be done by having the macro perform the following steps:

- 1. Block the text to be assigned to the variable.
- 2. Choose option 3 or A for "Assign to a variable".
- 3. Enter the name of the macro.

After the text is blocked, the macro should appear like the following in the macro editor: {Macro Commands}3variable{Enter}

Memo ID: WP51\_5811A

RELEASE DATE: ALL

DATE: June 20, 1991 FROM: Info. Center PRODUCT: WordPerfect VERSION: 5.1 SUBIECT: Macros - Creating An Envelope Macros

The following steps create a macro which automates the procedure of printing envelopes:

1. Begin with a basic letter on the screen, the cursor placed at the beginning of the address, and Reveal Codes off

2. Press Ctrl-F10, (give a name for the macro and a description), Ctrl-Enter, Shift-F8 (Format), 1 (Line), 7 (Paper Size/Type), 4, Enter, 0, Enter, F7, F2 (Search), Ctrl-Enter, press the Up Arrow one time, Shift-F7 (Print), 2 (Page), press Delete one time, Shift-F2 (Backward Search), Shift-F8, 2 (Page), 7 (Paper Size/Type), F2, Backspace, Y, Backspace, Y, Backspace, Y, Backspace, Ctrl-F10.

The macro is now complete. A {PROMPT} command to tell users to "Position The Cursor On Address And Press Enter" may be added to the macro. Also the customer could include a {STATE} command that checked to see if Reveal Codes was on, and if it found them on, the macro could turn them off.

Memo ID: WP51\_5844F

RELEASE DATE: ALL

DATE:  $|ulv 30, 1991$  FROM: Info. Center PRODUCT: WordPerfect VERSION: 5.1

SUBJECT: Merge/Macro - Cannot Use Greater Than

Or Equal To Combination

When creating a primary merge file or a macro, you cannot use the "greater than or equal to" (**>=**) combination. This combination will always return a **not true** value. If it is necessary to check both whether a variable is equal to a value or greater than a value, the OR operator (**|**) is necessary. The following is an example of the syntax:

 $\{VARIABLE\}1~=10~$ {VARIABLE}1~>10~ Perform operation A{ELSE}Perform operation B{END IF}

Memo ID: WP51\_6401E

RELEASE DATE: ALL

DATE: Base Contract August 13, 1991 FROM: Info. Center PRODUCT: WordPerfect VERSION: 5.1 SUBJECT: Macro Editor - Hard Tilde Can Be Useful

When Using {ASSIGN}

One customer pointed out that a **Hard Tilde**, **{~}**, which is not documented in the WordPerfect manual, can be useful in the Macro Editor. To insert it into the macro editor, you press Ctrl-V, and then the Tilde key. It can be helpful when you are using an {ASSIGN} statement and you want to assign a string or number, plus a tilde to a variable (e.g., Joe~). To get **{ASSIGN}1~Joe~~** to work correctly, you must use the Hard Tilde, i.e., **{ASSIGN}1~Joe{~}~**

Memo ID: WP51\_6561E

RELEASE DATE: ALL

DATE: Base County August 15, 1991 FROM: Info. Center PRODUCT: WordPerfect VERSION: 5.1 SUBJECT: Macros - Entering Previously Text Typed

Text typed on the document screen can be added to a macro through the macro editor. This can be done by blocking the text and assigning it to a variable (Ctrl-PgUp), or blocking the text and saving it to the clipboard (Ctrl-F1, 2). Once saved, the text can be retrieved into the macro editor by pressing Alt-number (0-9) if it was assigned to a variable, or by pressing Alt-Shift-+ if it was saved to the clipboard.

Memo ID: WP51\_6627M